# **INFORMATIKA ISMERETEK KÖZÉPSZINTŰ GYAKORLATI VIZSGA**

# **MINTAFELADATOK**

# **1. Mintacég 40 pont**

Egy magyarországi kiscég teszthálózatát kell elkészítenie. A cég két telephellyel rendelkezik, az egyik telephelyen vezeték nélküli hozzáférést is biztosítanak. Feladata, hogy a megadott tervek alapján szimulációs programmal elkészítse a cég teszthálózatát. Munkáját mintaceg néven mentse az Ön által használt szimulációs program alapértelmezett formátumában!

## **Teszthálózat topológiája**

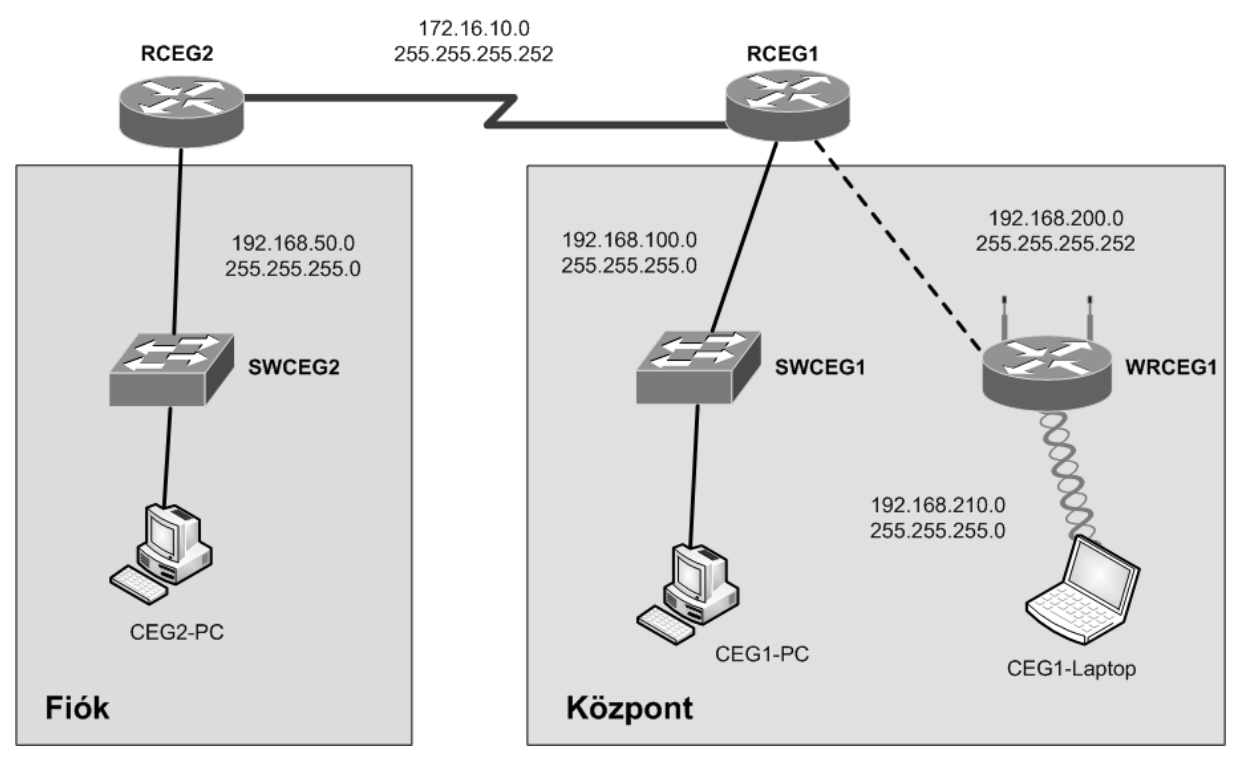

## **Hálózati címzés**

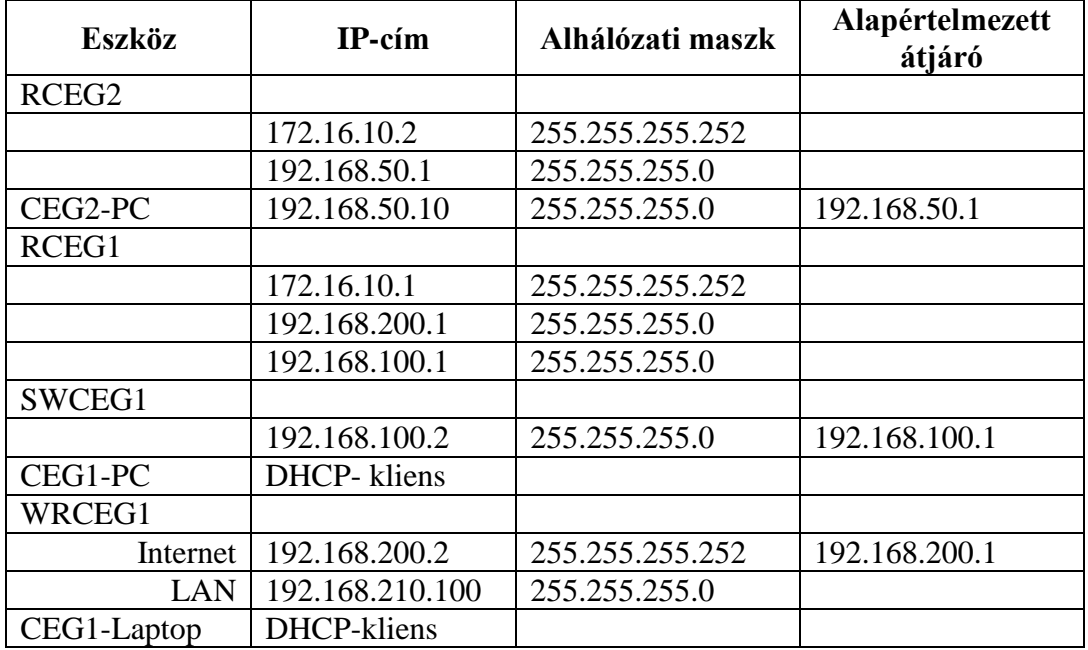

### **Beállítások**

- 1. A szimulációs programban válassza ki a feladat megoldásához szükséges eszközöket a következő információk alapján!
	- a. A forgalomirányítók rendelkezzenek minimum két Ethernet interfésszel, amelyek legalább 100 Mb/s sebességűek, valamint soros interfésszel!
	- b. A kapcsolók legalább 8 portosak legyenek!
	- c. A vezeték nélküli hálózatot a központban egy vezeték nélküli forgalomirányító (SOHO forgalomirányító) biztosítsa!
- 2. A kiválasztott eszközöket kösse össze a topológiai ábrának megfelelően!
- 3. A hálózati eszközökön (kapcsolók, forgalomirányítók) az eszköznév a topológiai ábrának megfelelő név legyen (kivéve a vezeték nélküli forgalomirányítón)!
- 4. Állítsa be az **RCEG1**, **RCEG2** forgalomirányító, valamint az **SWCEG1** kapcsoló, illetve a **WRCEG1** vezeték nélküli forgalomirányító IP-címeit a táblázatnak és a topológiai ábrának megfelelően!
- 5. Az **RCEG1** forgalomirányítónál és az **SWCEG1** kapcsolónál biztosítani kell a távoli telnet protokollon keresztüli – elérést! A távoli eléréshez használt jelszó *Cegvty123* legyen!
- 6. Az **RCEG1** forgalomirányítónál és az **SWCEG1** kapcsolónál a privilegizált módot védő jelszó a *Cegena123* legyen!
- 7. Állítsa be a **CEG2-PC** számára az IP konfigurációt a táblázat alapján! A DNS szerver címe 8.8.8.8 legyen!
- 8. A központban a 192.168.100.0 hálózatban az **RCEG1** forgalomirányító DHCP szerver funkciókat lát el. A DHCP szervernél a következő beállításokat kell elvégeznie:
	- a. Az első 10 címet ne ossza ki a kliensek számára!
	- b. A DNS szerver címe: 8.8.8.8 legyen!
- 9. Állítsa be a **CEG1-PC** számítógép számára, hogy az IP-címét automatikusan kapja a DHCP szervertől!
- 10. A cégnél a hálózat méretéből adódóan statikus forgalomirányítás mellett döntöttek. Állítsa be a statikus útvonalakat az **RCEG1** és az **RCEG2** forgalomirányítókon a nem ismert hálózatokhoz!
- 11. A **WRCEG1** vezeték nélküli forgalomirányító esetén a következő általános beállításokat kell elvégeznie:
	- a. A belső hálózatban a forgalomirányító DHCP szerver funkciókat lát el. Állítsa be úgy a DHCP szolgáltatást, hogy a 192.168.210.200-as IP-címtől legfeljebb 10 kliens számára osszon IP-címet a forgalomirányító! A DNS szerver címe 8.8.8.8 legyen!
	- b. A vezeték nélküli forgalomirányító webes konfigurációs felületéhez való hozzáférést védő jelszó a *Cegweb123* legyen!
- 12. A **WRCEG1** vezeték nélküli forgalomirányítón vezeték nélküli hozzáférést is biztosítanak. Állítsa be a vezeték nélküli hálózatot a következőképpen!
	- a. Az SSID *CegWiFi* legyen!
	- b. A hitelesítés WPA2/PSK, a titkosítás AES segítségével történjen! A kulcs *CegWiFi123* legyen!
- 13. Csatlakoztassa a **CEG1-Laptop** klienst a vezeték nélküli hálózathoz és állítsa be, hogy az IP-címét automatikusan kapja a DHCP szervertől!
- 14. Minden hálózati eszközön mentse el a konfigurációt, hogy azok az újraindításuk után is megőrizzék a beállításokat!

# **2. Kéktúra 40 pont**

Az Országos Kéktúra Magyarország északi részén végighaladó folyamatos, jelzett turistaút. A Kéktúrának a Balaton-felvidéken is több, rövidebb idő alatt bejárható túrája van. Egy ilyen túra adatait kell feldolgoznia ebben a feladatban.

A megoldás során vegye figyelembe a következőket:

- *A képernyőre írást igénylő részfeladatok eredményének megjelenítése előtt írja a képernyőre a feladat sorszámát (például:* 3. feladat:*)!*
- *Az egyes feladatokban a kiírásokat a minta szerint készítse el!*
- *Az ékezetmentes kiírás is elfogadott.*
- *A program megírásakor a fájlban lévő adatok helyes szerkezetét nem kell ellenőriznie, feltételezheti, hogy a rendelkezésre álló adatok a leírtaknak megfelelnek.*
- *A megoldását úgy készítse el, hogy az azonos szerkezetű, de tetszőleges input adatok mellett is helyes eredményt adjon!*

A kektura.csv állomány első sorában a túra kezdetének tengerszint feletti magassága található méterben megadva. A további sorok a túra egy-egy szakaszához tartozó adatokat tárolják. Az adatokat pontosvessző választja el egymástól. Például:

Hidegkuti major;Leteres a Sztupahoz;3,903;153;53;n

A sorokban lévő adatok rendre a következők:

- A túraszakasz kiindulópontjának a neve. Például: "Hidegkuti major"
- A túraszakasz végpontjának a neve. Például: "Leteres a Sztupahoz"
- A túraszakasz hossza [km]. Például: "3,903"
- A túraszakaszon mért emelkedések összege [m]: Például: "153"
- A túraszakaszon mért lejtések összege [m]: Például: "53"
- A szakasz végpontja pecsételőhely is egyben: Például:  $\mu$ <sup>"</sup> vagy  $\mu$ <sup>"</sup>
- 1. Készítsen programot a következő feladatok megoldására, amelynek a forráskódját kektura néven mentse el!
- 2. Olvassa be a kektura.csy állományban lévő adatokat és tárolja el úgy, hogy a további feladatok megoldására alkalmasak legyenek! A fájlban legfeljebb 100 sor lehet.
- 3. Határozza meg és írja ki a képernyőre a minta szerint, hogy hány szakasz található a kektura.csv állományban!
- 4. Határozza meg és írja ki a képernyőre a minta szerint a túra teljes hosszát!
- 5. Keresse meg és írja ki a képernyőre a túra legrövidebb szakaszának adatait a minta szerint! Feltételezheti, hogy nincs két egyforma hosszúságú szakasz.
- 6. Készítsen logikai értékkel visszatérő függvényt (vagy jellemzőt) HianyosNev azonosítóval, melynek segítségével minősíteni tudja a túraszakaszok végpontjainak a nevét! Hiányos állomásneveknek minősítjük azokat a végpontneveket, amelyek pecsételőhelyek, de a "*pecsetelohely*" karakterlánc nem található meg a nevükben. Ebben az esetben logikai igaz értékkel térjen vissza a függvény (vagy jellemző), egyébként pedig hamissal!
- 7. Keresse meg és írja ki a minta szerint a képernyőre a hiányos állomásneveket! Ha nincs hiányos állomásnév az adatokban, akkor a "Nincs hiányos állomásnév!" felirat jelenjen meg!
- 8. Ismerjük a túra kiindulópontjának tengerszint feletti magasságát és az egyes túraszakaszokon mért emelkedések és lejtések összegét. Az adatok ismeretében keressük meg a túra legmagasabban fekvő végpontját és határozzuk meg a végpont tengerszint feletti magasságát! Feltételezheti, hogy nincs kettő vagy több ilyen végpont.
- 9. Készítsen kektura2.csv néven szöveges állományt, melynek szerkezete megegyezik a kektura.csv állományéval! A kimeneti fájl első sora a kiindulópont tengerszint feletti magasságát tartalmazza! A további sorokban a túra szakaszainak adatait írja ki! Azoknál a pecsételőhelyeknél, ahol nem található meg a végpont nevében a "*pecsetelohely*" karaktersorozat, ott kerüljön be a végpont nevének a végére egy szóközzel elválasztva a "*pecsetelohely*" szó!

**Minta:**

- 3. feladat: Szakaszok száma: 16 db
- 4. feladat: A túra teljes hossza: 44,624 km
- 5. feladat: A legrövidebb szakasz adatai: Kezdete: Sumeg, vasutallomas Vége: Sumeg, buszpalyaudvar Távolság: 1,208 km
- 7. feladat: Hiányos állomásnevek: Zalaszanto, romai katolikus templom Gyongyosi csarda Heviz, leteres az autobuszallomashoz Keszthely, leteres a vasutallomashoz
- 8. feladat: A túra legmagasabban fekvő végpontja:
	- A végpont neve: Kek rom jelzes kezdete Tatika varahoz
	- A végpont tengerszint feletti magassága: 398 m

# **3. Papírgyűjtés 20 pont**

Egy általános iskolában 2016 októberében papírgyűjtést hirdettek. A tanulók hétfőnként, szerdánként és péntekenként adhatták le a gyűjtött papírt. A papírgyűjtés adatait egy adatbázisban rögzítették.

A következő feladatokban a papírgyűjtés eredményeit tartalmazó adatbázissal kell dolgoznia.

Az adatbázis a következő táblákat tartalmazza:

*tanulok (tazon, nev, osztaly)*

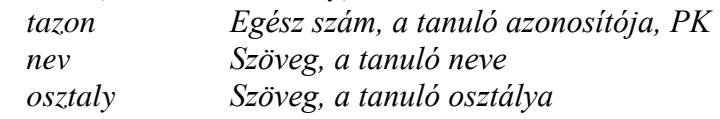

*leadasok (sorsz, tanulo, idopont, mennyiseg)*

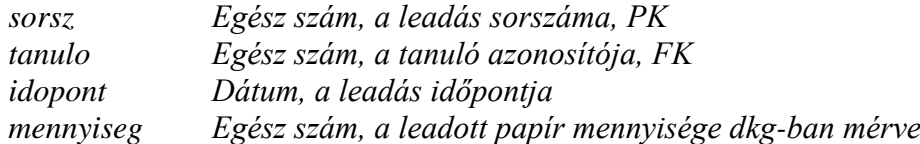

Az elsődleges kulcsokat PK-val, az idegenkulcsokat FK-val jelöltük.

Az adattáblák közti kapcsolatot az alábbi ábra mutatja:

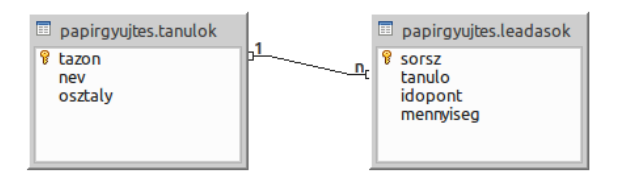

A következő feladatokat megoldó SQL parancsokat rögzítse a megoldasok.sql állományban a feladatok végén zárójelben jelölt sor alá! A javítás során csak ennek az állománynak a tartalmát értékelik.

Ügyeljen arra, hogy a lekérdezésekben pontosan a kívánt mezők szerepeljenek, felesleges mezőt ne jelenítsen meg!

- 1. Hozzon létre a lokális SQL szerveren *papirgyujtes* néven adatbázist! Az adatbázis alapértelmezett rendezési sorrendje a magyar szabályok szerinti legyen! Ha az Ön által választott SQL szervernél nem alapértelmezés az UTF-8 kódolás, akkor azt is állítsa be alapértelmezettnek az adatbázis létrehozásánál! (**1. feladat:**)
- 2. A tablak.sql és az adatok.sql állományok tartalmazzák a táblákat létrehozó, valamint az adatokat a táblába beszúró SQL parancsokat! Futassa a lokális SQL szerveren elsőként a tablak.sql, majd az adatok.sql parancsfájlt!
- 3. Készítsen lekérdezést, amely megadja, hogy az első osztályos tanulók mikor és mennyi papírt adtak le a gyűjtési időszakban! A lekérdezésben a tanuló neve, osztálya, a leadás időpontja és a leadott papírmennyiség jelenjen meg! (**3. feladat:**)

## ÁGAZATI SZAKMAI ÉRETTSÉGI VIZSGA 2016. NOVEMBER

4. Listázza ki, hogy az átvételre megjelölt napokon átlagosan mennyi papírt adtak le! A számított mező címkéje "napi atlag" legyen! (4. **feladat**:)

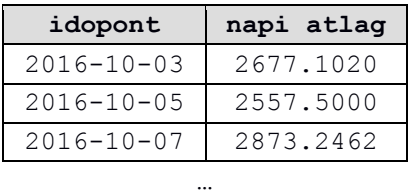

5. Készítsen lekérdezést, amely kilistázza, mely osztályokból adtak le papírt 2016. október 28-án! A listában minden osztály azonosítója csak egyszer szerepeljen növekvő sorrendben! (**5. feladat:**)

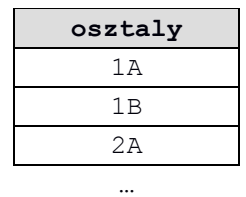

6. Készítsen lekérdezést, amely megadja, hogy osztályonként hány mázsa papírt gyűjtöttek a tanulók (1 mázsa = 10000 dkg)! Az eredményt rendezze a gyűjtött mennyiség szerint csökkenő rendbe! (**6. feladat:**)

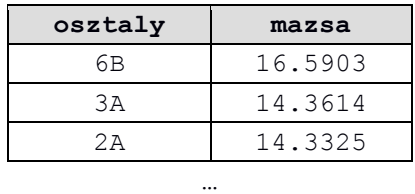

7. A legtöbb papírt gyűjtő 10 tanuló jutalomban részesül. Készítsen lekérdezést, amely megadja ezen tanulók nevét, osztályát és azt, hogy mekkora mennyiségű papírt gyűjtöttek! Az eredményt rendezze a gyűjtött mennyiség szerint csökkenő rendbe! (**7. feladat:**)

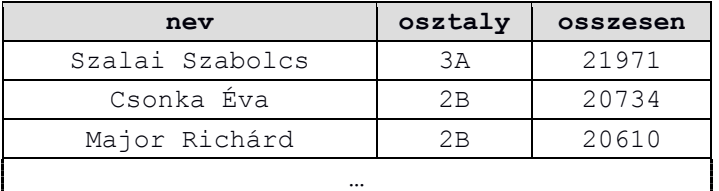

# **4. Homoktövis 20 pont**

A következő feladatban egy weboldalt kell készítenie a homoktövis jótékony hatásainak bemutatására a feladatleírás és a minta szerint. A feladat megoldása során a következő állományokat kell felhasználnia: bogyo.png, bokor.jpg, forras.txt, hatter.png, htovis.css, termes.png. Ahol a feladat másként nem kéri, a formázási beállításokat a htovis.css stílusállományban végezze el!

- 1. Hozzon létre HTML oldalt homoktovis.html néven! Állítsa be az oldal nyelvét magyarra és a kódolását UTF-8-ra!
- 2. A böngésző címsorában megjelenő cím "Homoktövis" legyen!
- 3. A weboldal fejrészében helyezzen el hivatkozást a htovis.css stíluslapra!
- 4. Állítsa be a stíluslapon, hogy a weboldal háttere a hatter. png kép legyen!
- 5. Az oldal törzsébe másolja az UTF-8 kódolású forras.txt állomány tartalmát!
- 6. Alakítsa ki a címet, alcímeket és formázza meg a stíluslapon definiált h1, h2 stílusokkal! A weboldal címe ("*Homoktövis*") 1-es szintű címsor, az alcímek ("*Egészségügyi hatásai*", "*Csodanövény*", "*Ellenjavaslat*") pedig 2-es szintű címsorok legyenek!
- 7. Módosítsa a stílusbeállításokat a stíluslapon úgy, hogy az 1-es és 2-es címsorokban lévő szöveg legyen nagybetűs és (#eb7100 színkódú) narancssárgás színű!
- 8. Alakítsa ki a szöveg bekezdéseit a minta szerint!
- 9. Hozzon létre bevezeto néven azonosítókijelölőt a stíluslapon, amely az elem szélességét 600 px-re állítja!
- 10. Készítsen egy keretet a minta szerint a "*Homoktövis eredetileg*..." kezdetű bekezdés köré! A keret formázásához használja a stíluslap keret osztályát és bevezeto azonosítóját!
- 11. A keretben lévő szöveg elé helyezze el a bokor.png képet a minta szerint és formázza a stíluslap bokor azonosítójának a felhasználásával! Ha a kép fölé visszük az egeret, vagy a kép valamiért nem jeleníthető meg, akkor mindkét esetben a "Szüret" szöveg jelenjen meg!
- 12. Alakítsa ki a minta szerinti számozatlan felsorolást a szövegben a "*Legfontosabb egészségügyi hatásai:*" rész alatt! A stíluslap megfelelő blokkját módosítsa úgy, hogy a felsorolás jele a bogyo.png kép legyen!
- 13. A felsorolás mellé balra helyezze el a termes.png képet és formázza a stíluslap bokor azonosítójának a felhasználásával! Ha a kép fölé visszük az egeret, vagy a kép valamiért nem jeleníthető meg, akkor mindkét esetben a "Termés" szöveg jelenjen meg!
- 14. A"*Csodanövény*" alcím elé tegyen egy sortörés elemet, és alkalmazza rá a stíluslap blokktores osztályát!
- 15. Az "E-vitamint" kezdetű bekezdés elé készítsen egy keretet a stíluslap keret osztályának és erdekesseg azonosítójának felhasználásával! A keretben helyezze el a forrásban {} között található szöveget! (A {} karaktereket törölje a szövegből!) A "Tudta-e?" szöveget alakítsa 2-es szintű címsorrá!

## ÁGAZATI SZAKMAI ÉRETTSÉGI VIZSGA 2016. NOVEMBER

### **Minta:**

## **HOMOKTÖVIS**

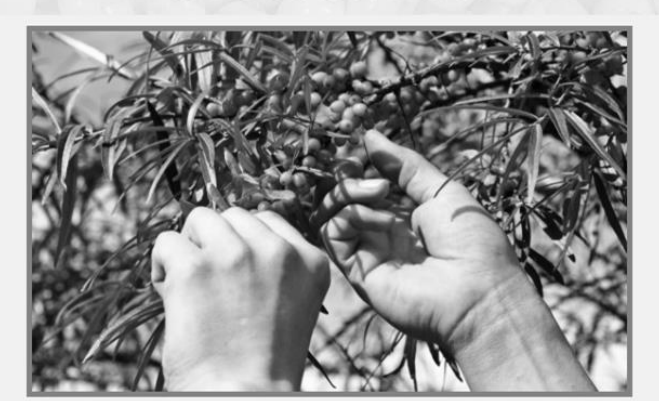

A homoktövis eredetileg a Himalája lejtőin és főként Ázsiában termő növény, de ma már meghódította az egész világot. Magyarországon is találkozhatunk vele a Duna mentén, a Balaton partján vagy a Csepel-szigeten. Nálunk véd

### **EGÉSZSÉGÜGYI HATÁSAI**

A homoktövis széles spektrumon segíti szervezetünk egészségét. Gyógyító hatása akár a meleg, akár a téli időszakban jól jöhet. Legfontosabb egészségügyi hatásai:

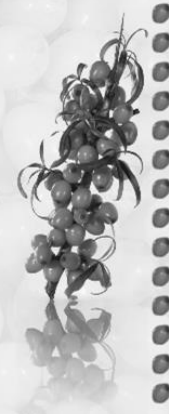

- védi és erősíti az immunrendszert
- késlelteti az öregedési folyamatot
	- növeli a szervezet ellenálló képességét
	- véd különböző fertőzések ellen
- Segít a legyengülésben, erősítő hatású
	- javítja az általános egészségügyi állapotot
- C-vitamin-tartalmának köszönhetően véd a megfázás ellen
- fokozza az anyagcserét, így segít az ideális testsúly megtartásában
- csökkenti a vércukorszintet
- védi a májat
- kedvezően hat a gyomorra
- lassítja az érelmeszesedést
- gátolja a hajhullást
- gyógyítja a sebeket

### **CSODANÖVÉNY**

 $\,$ E-vitamint és esszenciális zsírsavakat tartalmaz, melyek jó hatással vannak a kiszáradt, berepedezett bőrre. Májelégtelenség esetén jól hasznosul más gyógynövényekkel együtt, így például a pitypanggal. A homoktöviskér

 $\label{lem:main} \begin{minipage}[t]{0.9\textwidth} \begin{minipage}[t]{0.9\textwidth} \begin{minipage}[t]{0.9\textwidth} \begin{minipage}[t]{0.9\textwidth} \begin{minipage}[t]{0.9\textwidth} \begin{minipage}[t]{0.9\textwidth} \begin{minipage}[t]{0.9\textwidth} \begin{minipage}[t]{0.9\textwidth} \begin{minipage}[t]{0.9\textwidth} \begin{minipage}[t]{0.9\textwidth} \begin{minipage}[t]{0.9\textwidth} \begin{minipage}[t]{0.9\textwidth} \begin{minipage}[t]{0.9\textwidth} \begin{minip$ 

Gyógyászati célra a homoktövis termését, levelét és magolaját használják fel. Erősíti és védi az immunrendszert, elősegíti az általános jó közérzetet.

### **ELLENIAVASLAT**

Nagy mennyiségben való fogyasztása - ahogyan a legtöbb gyógynövény esetében, a benne található aktív hatóanyagok következtében - nem ajánlott terhes nőknek és szoptató kismamáknak, illetve $12$ év alatti gyermekeknek. Érdemes kis adagokban fogyasztani, hiszen egyes esetekben hasmenést okozhat. Akut bél- és epehőlyaggyulladás, illetve hasnyálmirigy megbetegedések esetén használata nem ajánlatos.

### $TUDTA-E?$

A homoktövist különböző festési<br>célokra is használják, ugyanis vízzel<br>átitatva sárga színt ad, amit festők,<br>könyvkötők, bőr- és kézművesek<br>használnak, bőr- és kézművesek

### *Források:*

### **2. Kéktúra**

*http://www.kektura.click.hu/OKT/szintmetszetek/osszefoglalas.htm#02 (2016.11.15.)*

### **4. Homoktövis**

*http://www.hazipatika.com/eletmod/termeszetes\_gyogymodok/cikkek/homoktovis\_a\_cso danoveny/20121212113454 (2016.11.15.)*

*http://zlatyrakytnik.sk/wp-content/uploads/2016/04/rak-1.jpg (2016.11.15.) http://napidoktor.hu/content/uploads/2015/05/homokt%C3%B6vis.jpg (2016.11.15.)*